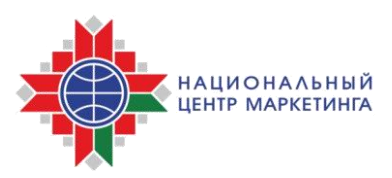

## **ИНСТРУКЦИЯ**

## **по внесению изменений и (или) дополнений в годовой план государственных закупок на электронной торговой площадке НЦМиКЦ [www.goszakupki.by](http://www.goszakupki.by/)**

В соответствии с пунктом 2 статьи 19 Закона Республики Беларусь от 13 июля 2012 г. № 419-З «О государственных закупках товаров (работ, услуг)» изменения и (или) дополнения в годовой план государственных закупок вносятся заказчиком в том порядке, в котором годовой план государственных закупок был утвержден, и после утверждения заказчиком также подлежат размещению на электронной торговой площадке в течение пяти рабочих дней, за исключением сведений, составляющих государственные секреты.

Операторы электронной торговой площадки [www.goszakupki.by](http://www.goszakupki.by/) и государственной информационно-аналитической системы [www.gias.by](http://www.gias.by/) обеспечивают размещение годового плана государственных закупок, изменений и (или) дополнений в такой план в государственной информационно-аналитической системе.

**ВНИМАНИЕ!** Годовой план государственных закупок, размещенный в государственной информационно-аналитической системе, является основанием для проведения процедуры государственной закупки.

Для внесения изменений и (или) дополнений в годовой план государственных закупок заказчик должен загрузить в сети Интернет страницу [www.goszakupki.by](http://www.goszakupki.by/) и выполнить следующие действия:

**1.** Выберите на панели меню «Войти», ввести логин (имя пользователя) и пароль

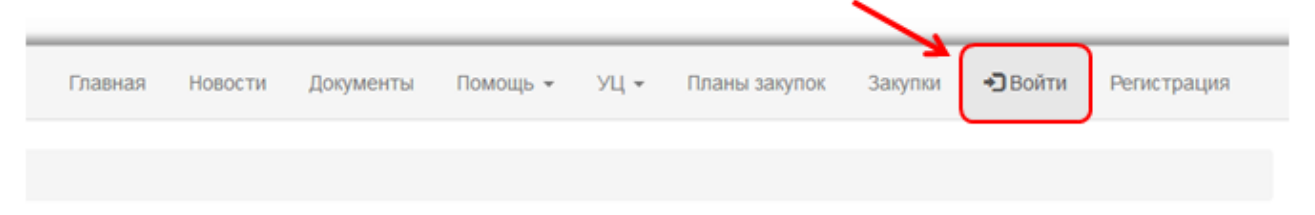

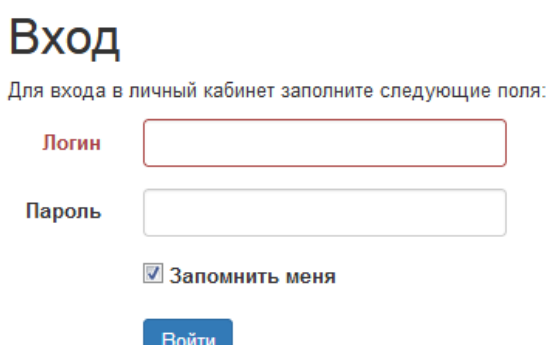

**2.** В меню **Личного кабинета** в разделе Планы закупок выберите «Мои планы закупок».

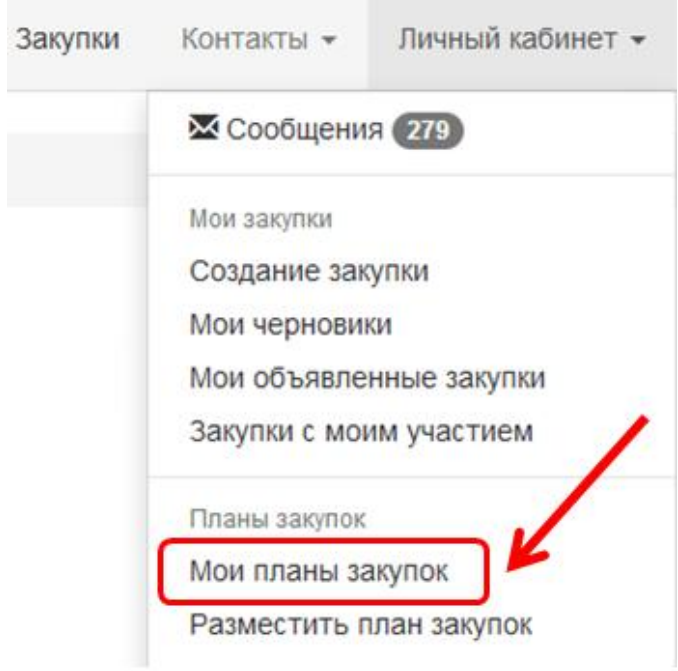

**3.** После отображения перечня годовых планов государственных закупок, нажмите для редактирования.

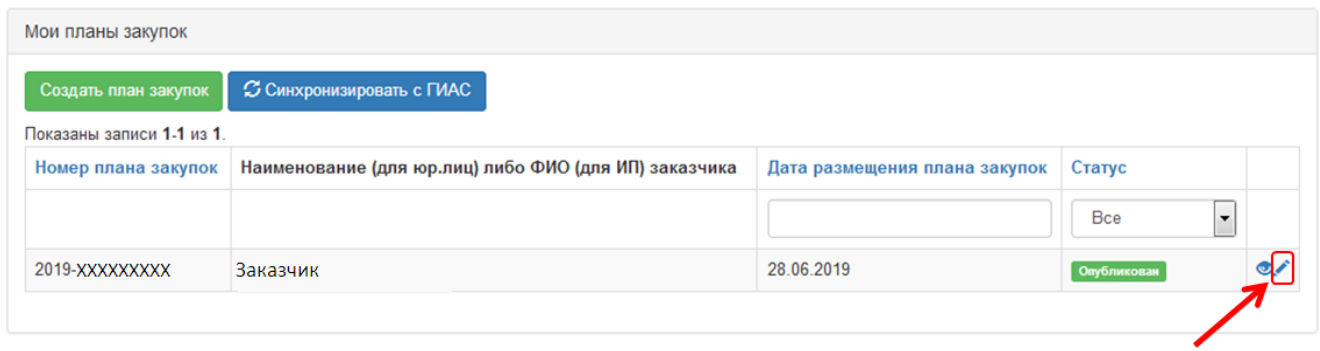

**4.** В открывшемся окне проверьте корректность заполнения данных и заполните поля:

ФИО лица, утвердившего годовой план государственных закупок **и (или) дополнения к нему**;

дата утверждения годового плана государственных закупок **(или его изменений и дополнений)**,

нажмите кнопку **«Сохранить в черновик»**.

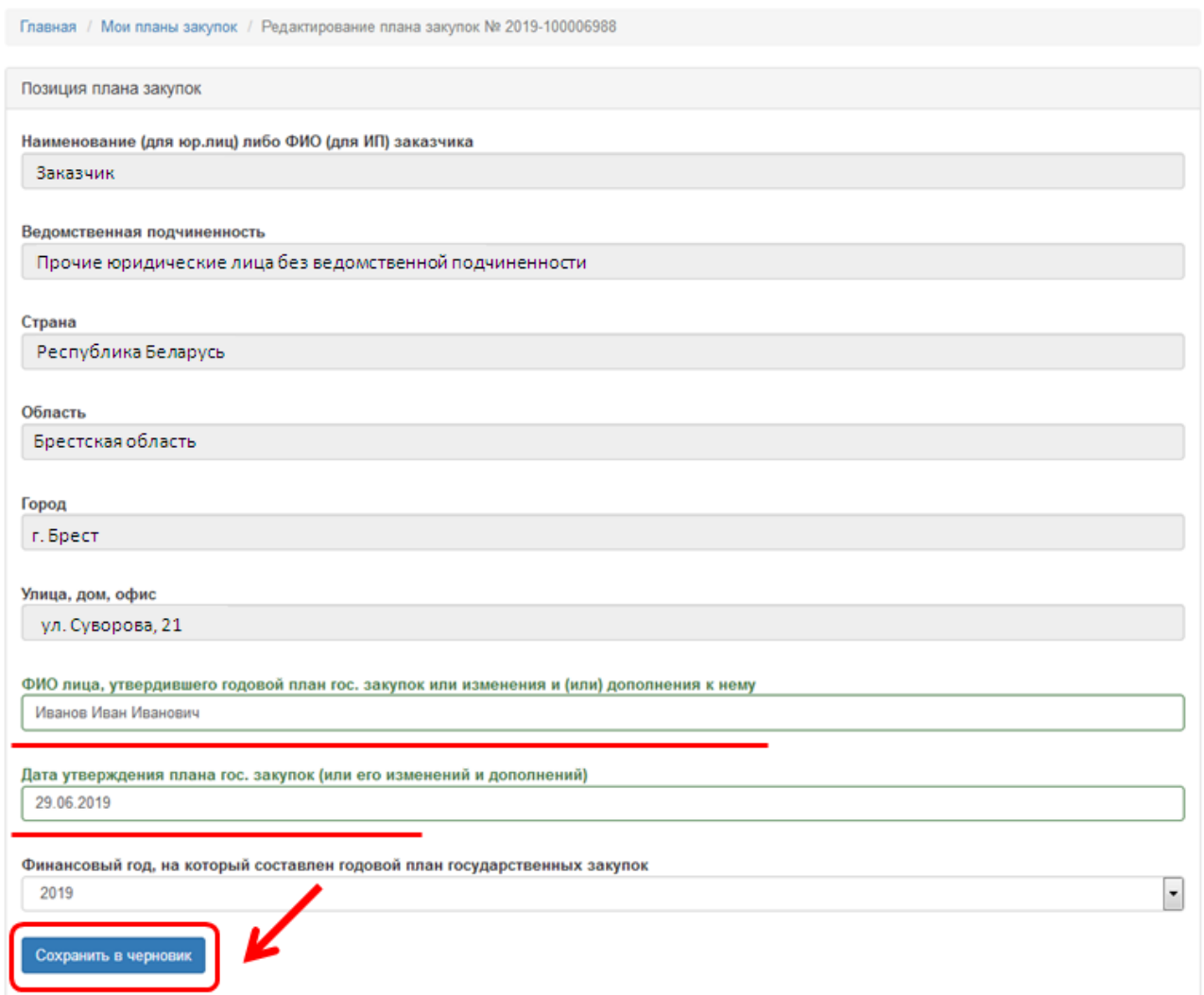

В случае если необходимо внести изменения в нередактируемые на данном этапе поля – перейдите в раздел «Изменение данных предприятия» в меню Личного кабинета.

**5.** Для редактирования текущих позиций годового плана государственных закупок воспользуйтесь соотвествующими инструментами меню:

**просмотр** позиции годового плана государственных закупок,  $\bullet$ 

**редактирование**

**удаление**.

而

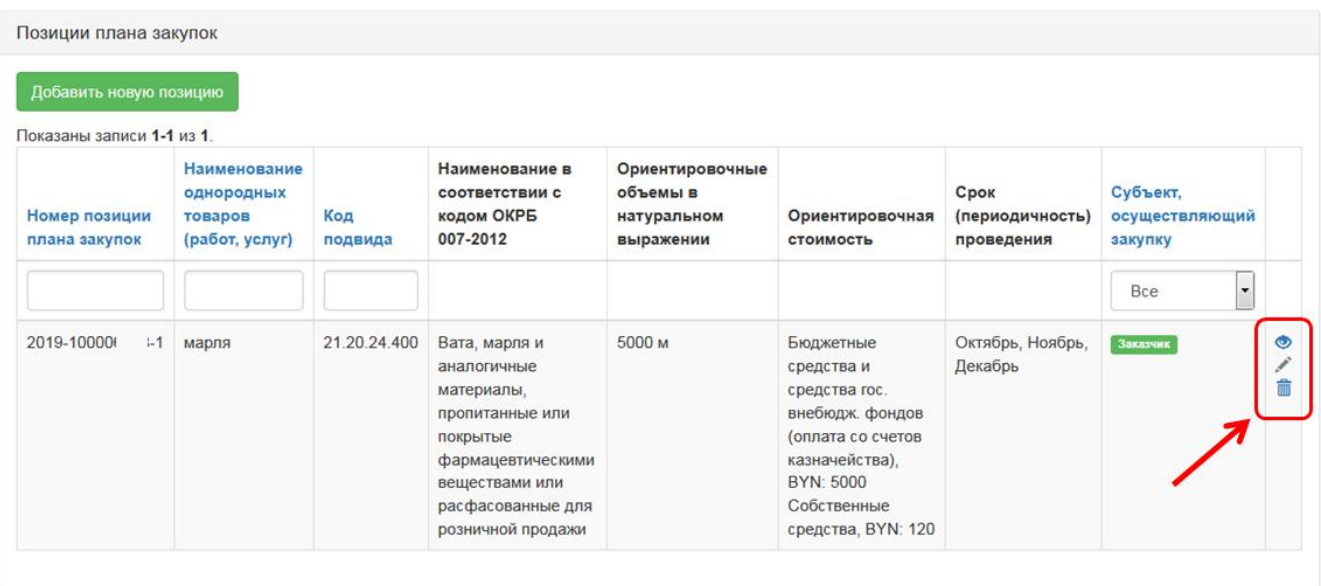

Для удобства работы с годовым планом государственных закупок реализован поиск по позициям плана, наименованиям однородных товаров (работ, услуг), коду подвида в соответствии с общегосударственным классификатором Республики Беларусь ОКРБ 007-2012.

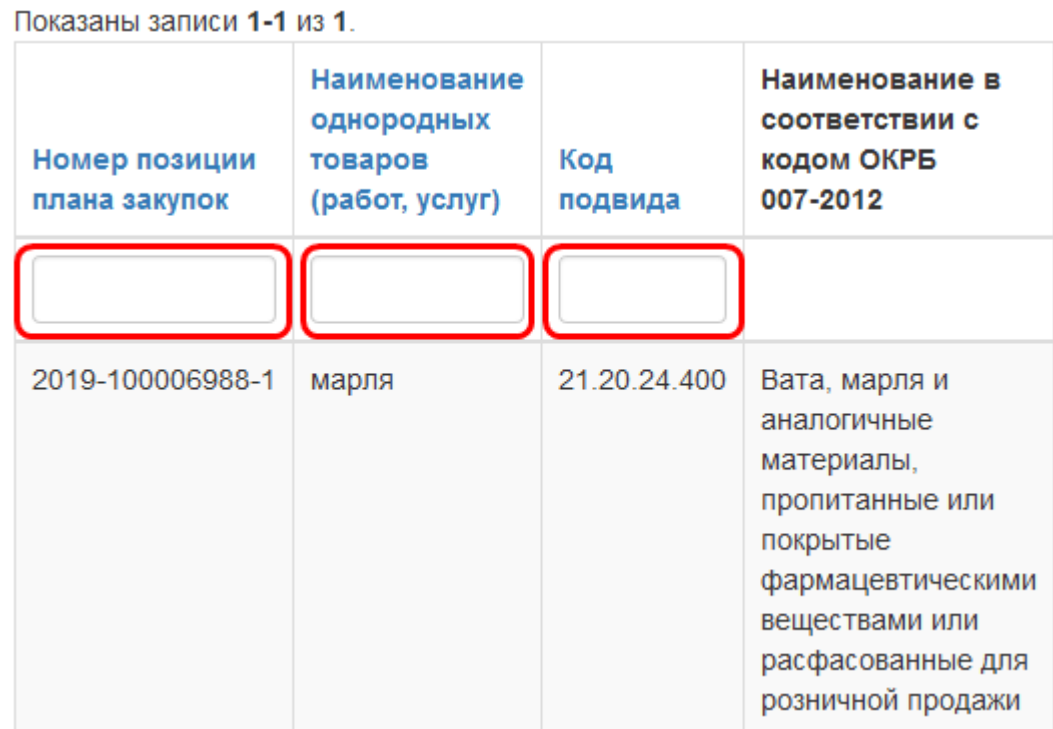

**5.1.** Например, для редактирования ориентировочной стоимости годовой и (или) общей потребности в однородных товарах (работах, услугах) **бюджетных средств и средств государственных внебюджетных фондов: перечисление средств осуществляется со счетов органов** **государственного казначейства**, выберите инструмент **«редактирование»**, а затем внесите изменения в соответствующие поля и нажмите кнопку «Сохранить в черновик»:

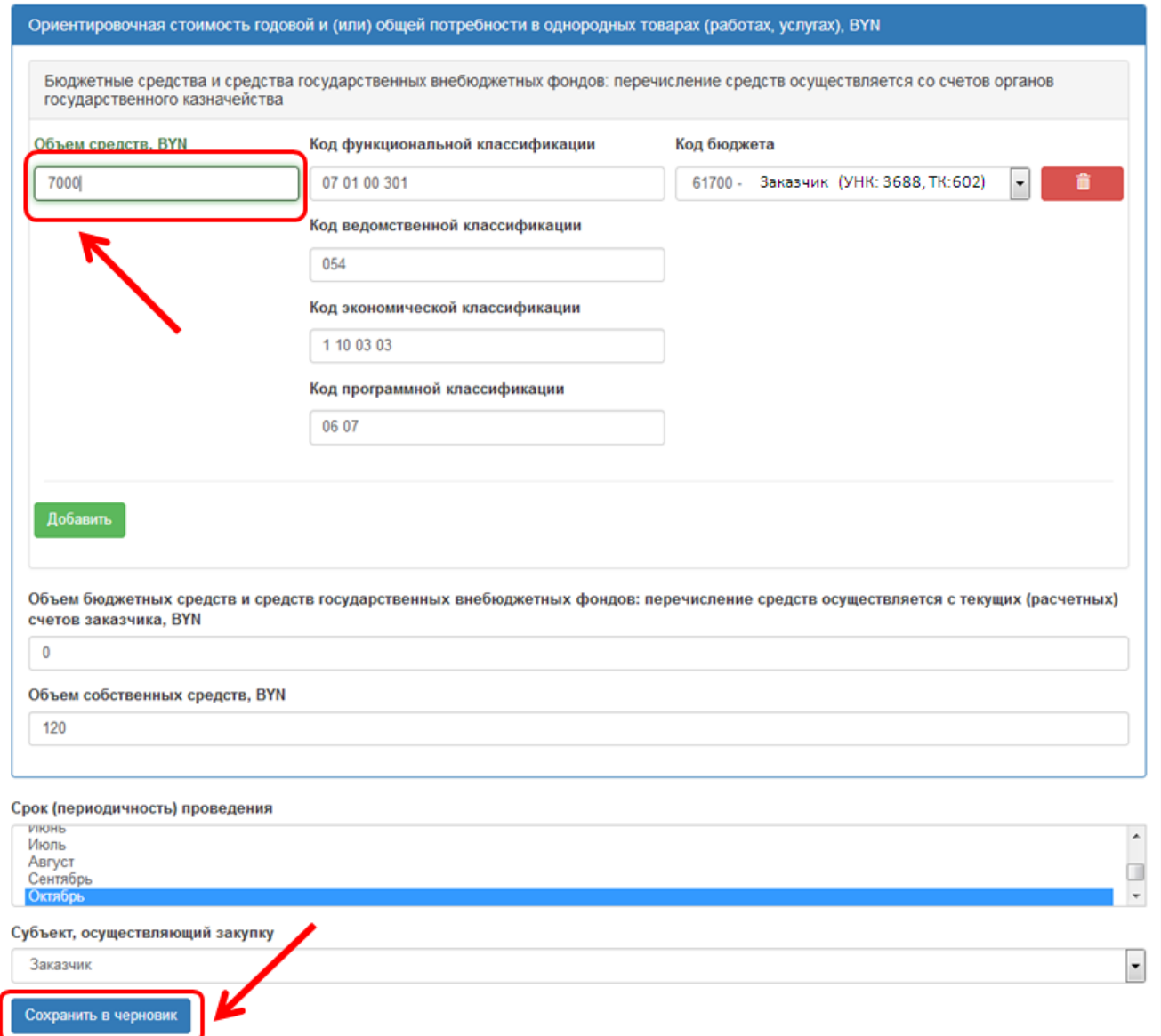

Результатом успешного редактирования позиции годового плана государственных закупок станет сообщение:

> Позиция плана закупок № 2019-10000 -1 успешно обновлена

**5.2.** В случае необходимости удаления позиции воспользуйтесь инструментом меню **«удаление».**

Результатом успешного удаления позиции годового плана государственных закупок станет сообщение:

> -2 успешно удалена Позиция плана закупок № 2019-10000

**5.3.** Для добавления новой позиции годового плана государственных закупок нажмите **«Добавить новую позицию»<sup>1</sup>** .

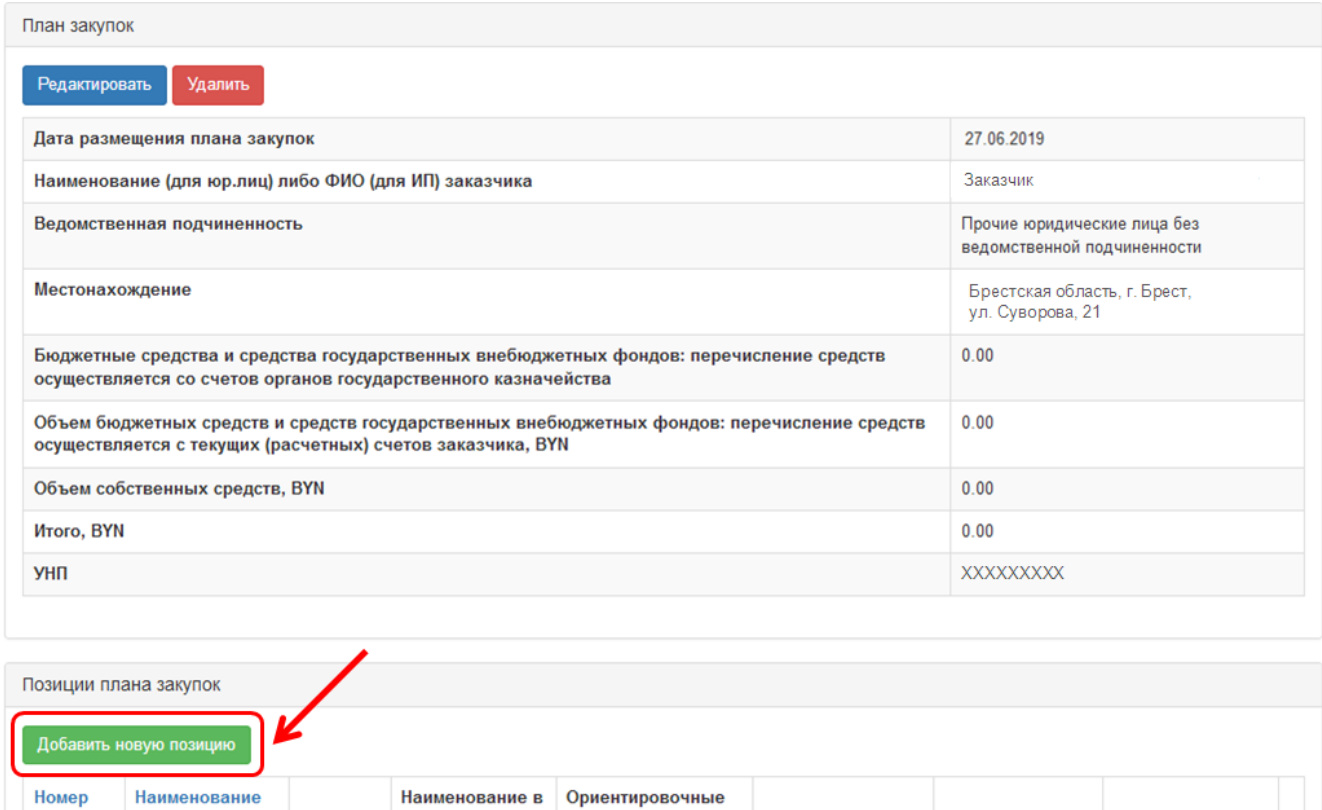

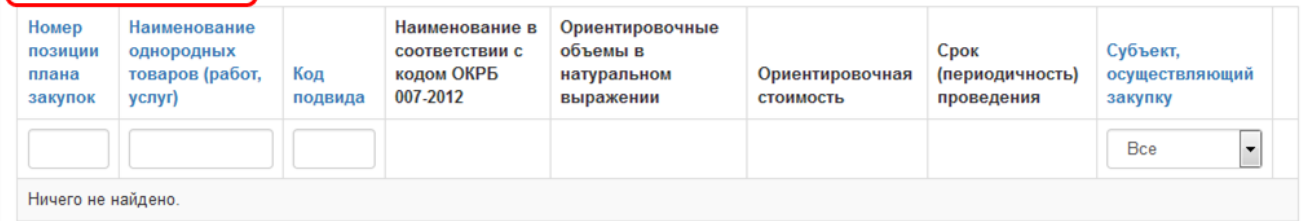

Результатом успешного добавления позиции годового плана государственных закупок станет сообщение:

Позиция плана закупок успешно добавлена

 $\mathbf{1}$ <sup>1</sup> Подробное описание заполнения полей новой позиции годового плана государственных закупок см. в Инструкции по размещению годового плана государственных закупок

В перечне позиций годового плана государственных закупок отобразится добавленная информация:

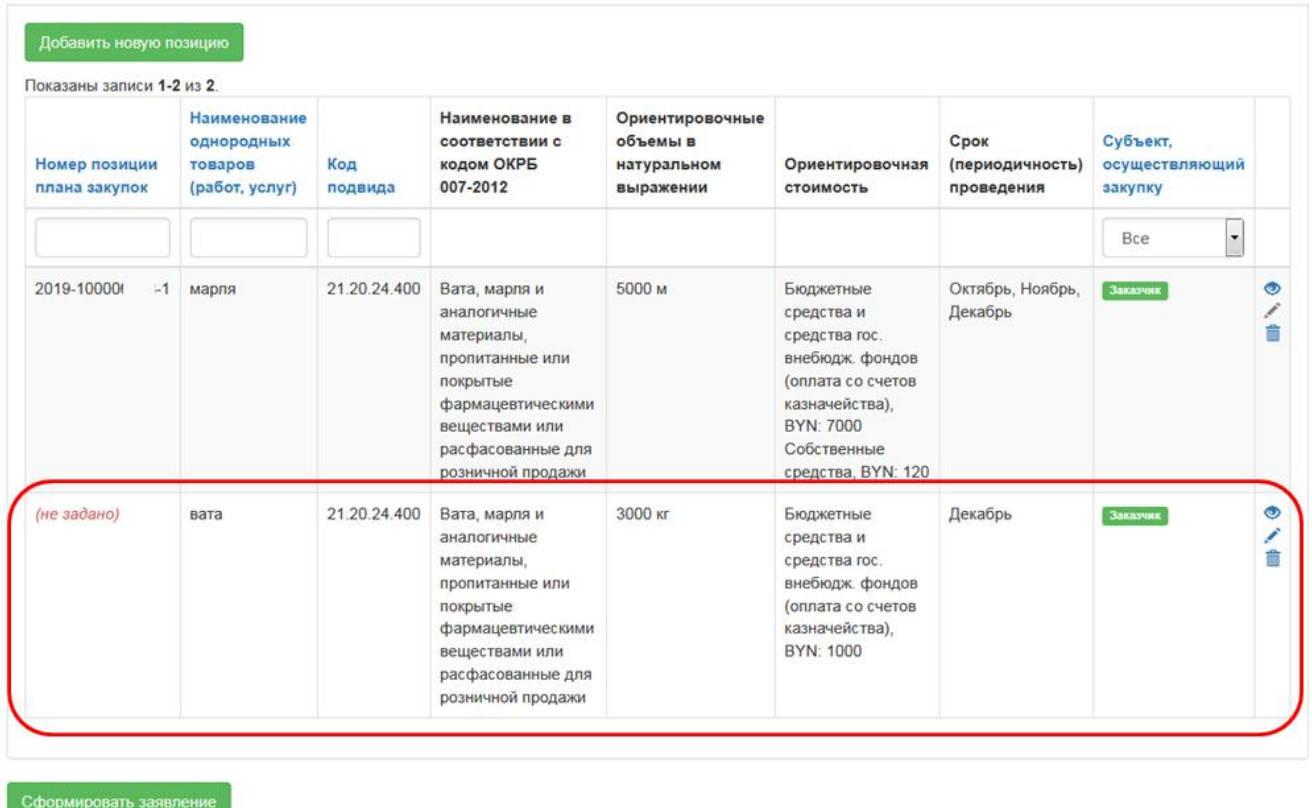

Внимание! В случае необходимости возврата актуальной версии годового плана государственных закупок (после удаления) воспользуйтесь кнопкой **«Синхронизировать с ГИАС»**:

С Синхронизировать с ГИАС

**6.** После внесения всех изменений и (или) добавлений в годовой план государственных закупок нажмите кнопку **«Сформировать заявление»**.

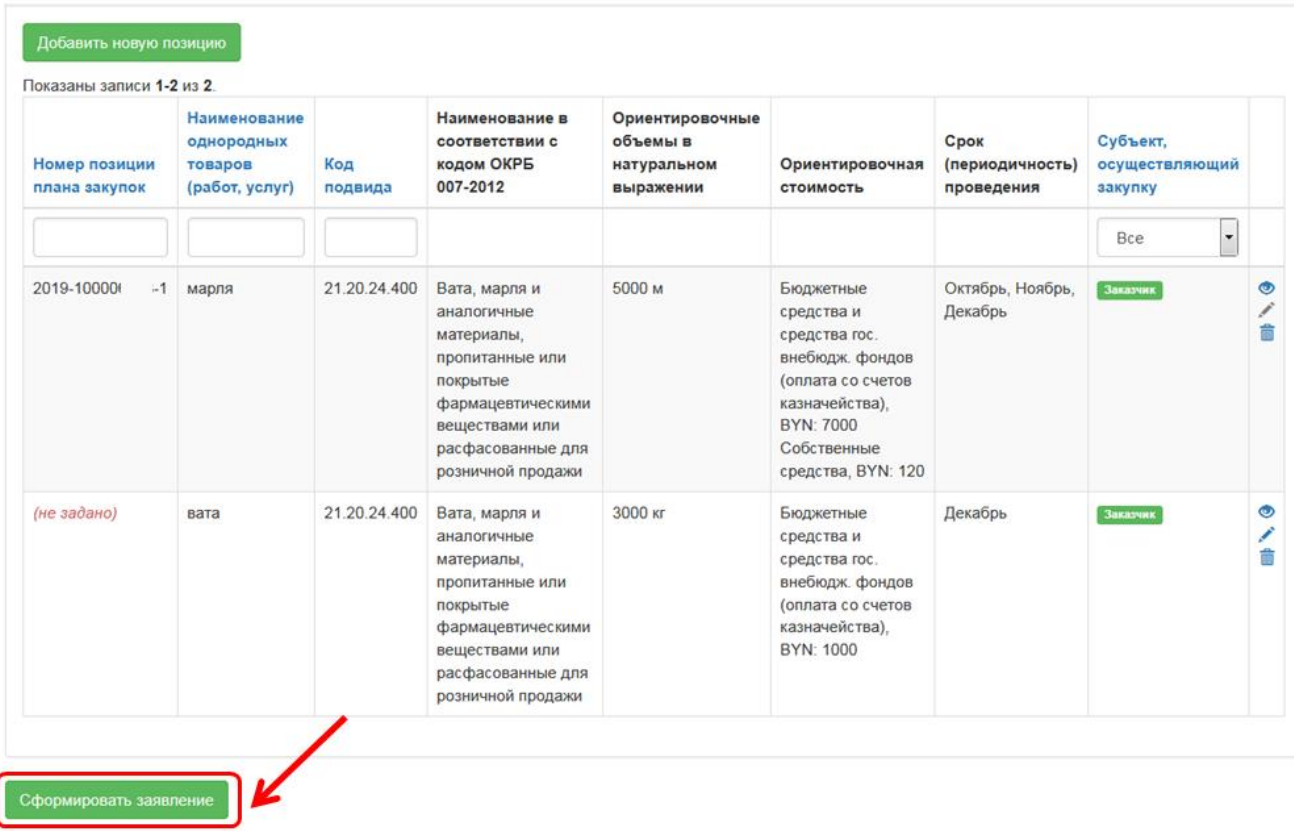

**7.** Подпишите сформированное заявление, в появившемся окне введите ключ (пароль) от контейнера (электронной цифровой подписи).

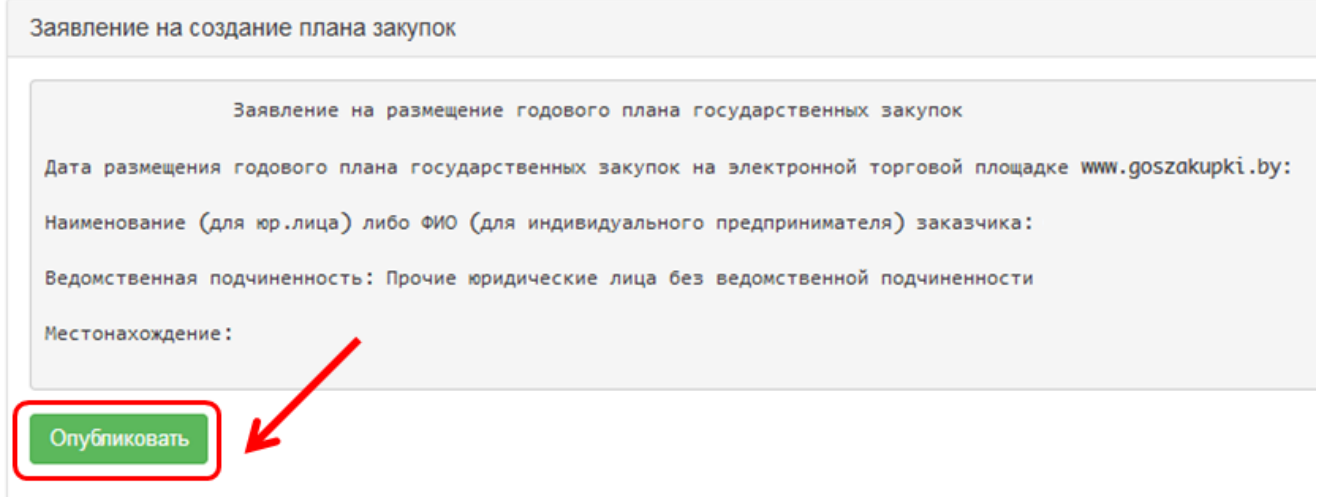

**8.** Загрузится страница годового плана государственных закупок.

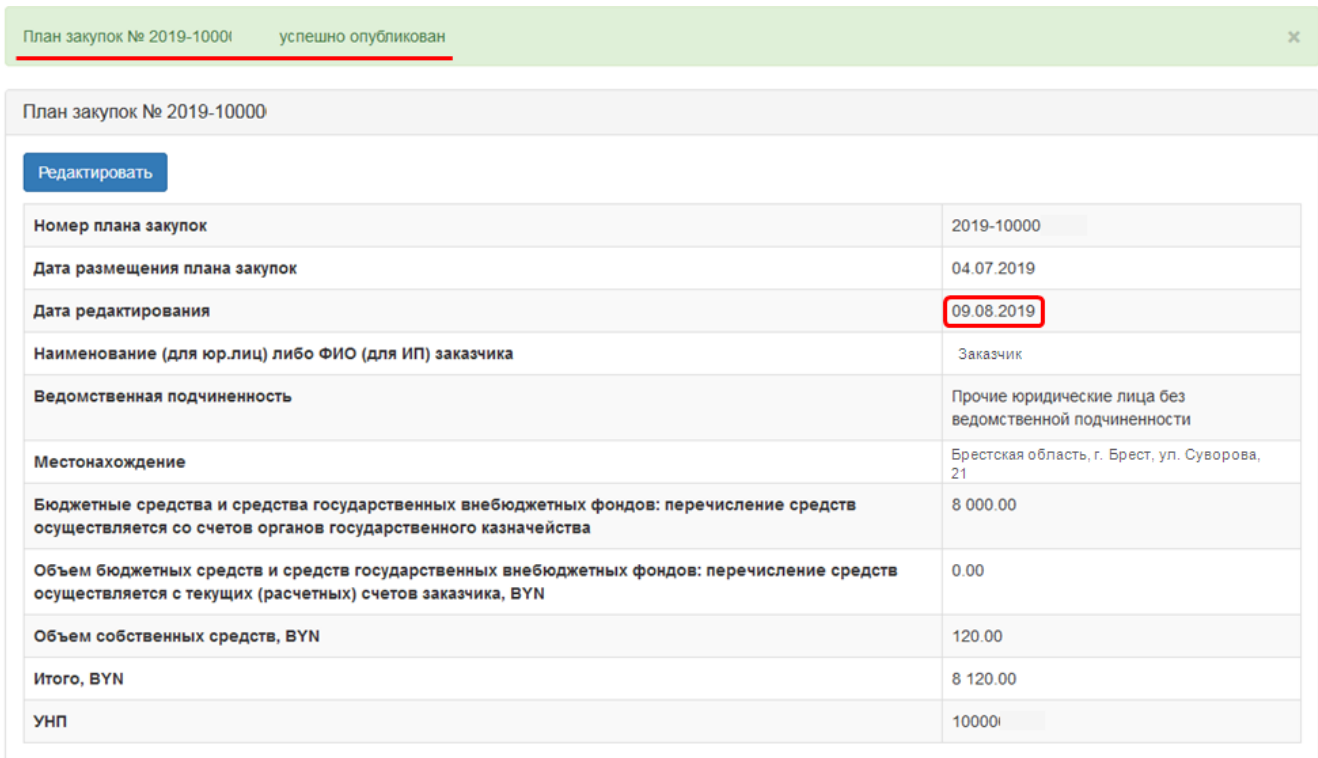

**9.** Дополнительно можно проверить статус годового плана государственных закупок в меню Личного кабинета – Мои планы закупок:

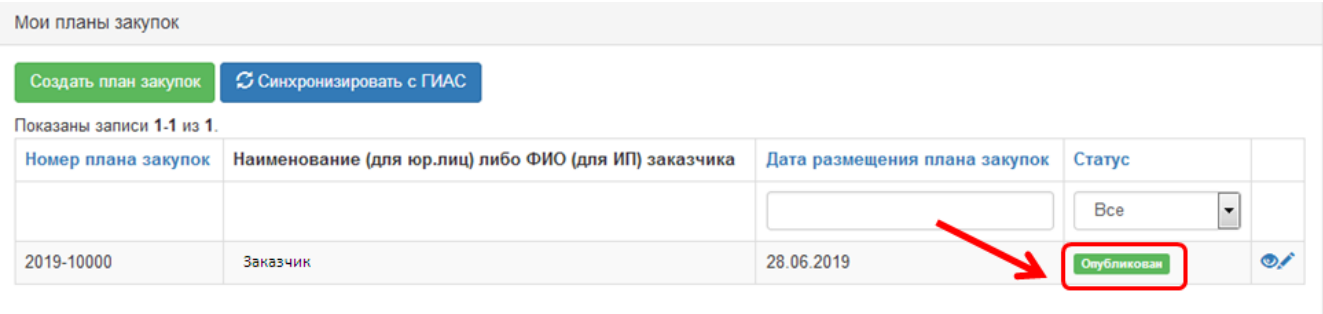

Статус годового плана государственных закупок, подписанный электронной цифровой подписью – **Опубликован**.

Статус проекта годового плана государственных закупок – **Черновик**.

## **ВНИМАНИЕ!**

C целью упрощения порядка формирования и размещения государственными заказчиками годового плана государственных закупок на электронной торговой площадке реализована возможность выгрузки годового плана государственных закупок (в любом статусе) в файл с расширением .docx.

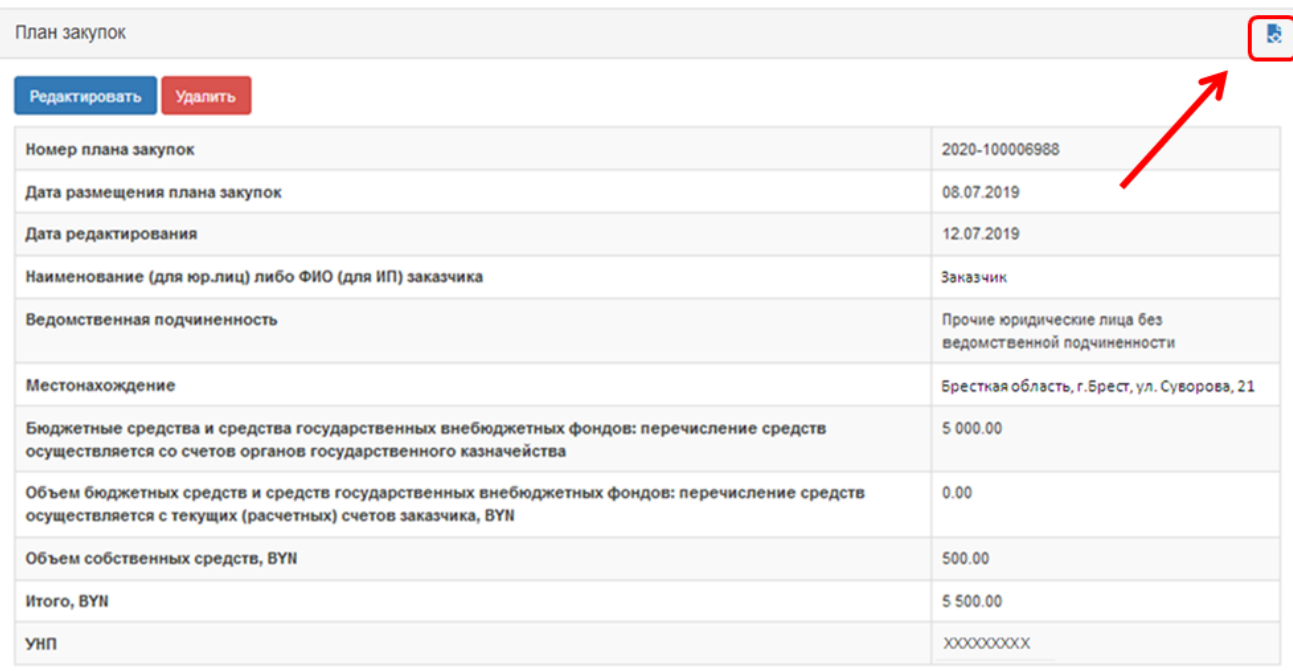

За консультацией по размещению годового плана государственных закупок и работе на электронной торговой площадке [www.goszakupki.by](http://www.goszakupki.by/) обращайтесь по тел.: колл-центр **193**, 209-48-24 (многоканальный), 203-40- 16, 203-60-75, 203-60-29, 226-66-27 в г. Минске или в областные Филиалы НЦМиКЦ:

*Филиал в г. Бресте* Телефоны: (0162) 25-14-05, 25-14-06, 52-75-05

*Филиал в г. Витебске* Телефоны: (0212) 35-90-30, 35-90-33, 35-90-72

*Филиал в г. Гомеле* Телефоны: (0232) 32-33-45, 32-88-21, 32-65-65

*Филиал в г. Гродно* Телефоны: (0152) 55-93-91, 55-93-92, 55-93-94

*Филиал в г. Могилеве* Телефоны: (0222) 22-66-03, 22-63-40, 22-61-30

10